### **Руководство пользователя**

**ver. 1.2 (R)**

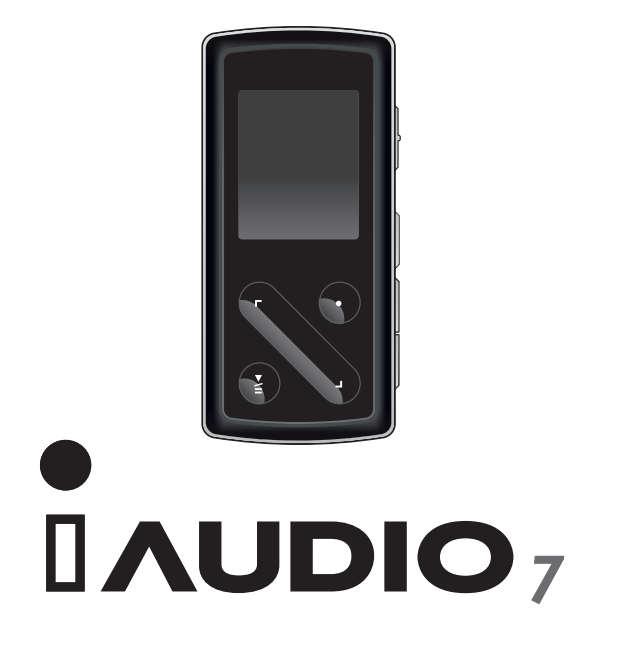

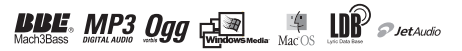

 $2<sup>2</sup>$ 

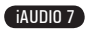

### **Официальное уведомление**

- COWON является зарегистрированным товарным знаком корпорации COWON SYSTEMS, Inc.
- Данное изделие предназначено исключительно для личного использования и не может использоваться в каких-либо коммерческих целях без письменного согласия корпорации COWN SYSTEMS, INC.
- Информация, представленная в данном документе, защищена авторским правом корпорации COWON SYSTEMS, INC., и никакая часть данного руководства не может быть воспроизведена или распространена без письменного соглашения корпорации COWN SYSTEMS, INC.
- Программы, описанные в данном документе, включая JetAudio, защищены авторским правом корпорации COWON SYSTEMS, INC.
- Программа JetAudio может использоваться только в соответствии с положениями лицензионного соглашения и не может использоваться для каких-либо других целей.
- Функция преобразования программы JetAudio предназначена исключительно для личного использования. Использование этой функции для каких-либо других целей может рассматриваться как нарушение международного закона об авторских правах.
- Корпорация COWON SYSTEMS, Inc. соблюдает все правила и законы, регулирующие вопросы звукозаписи, видеозаписи и игр. Ответственность за соблюдение всех других правил и законов, касающихся использования проигрывателя потребителем, несут сами пользователи.
- Информация, представленная в данном руководстве, включая информацию о функциональных особенностях и технических характеристиках изделия, может изменяться без предварительного уведомления, что связано с возможными обновлениями.
- Данное изделие произведено по лицензии корпорации BBE Sound, Inc. (USP4638258, 5510752 и 5736897). BBE и знак, в котором используется сокращение BBE, являются зарегистрированными товарными знаками корпорации BBE Sound, Inc.

### **Регистрация и поддержка через Интернет**

- Пользователям настоятельно рекомендуется заполнить регистрационную форму клиента, доступную на веб-узле http://www.COWON.com. После заполнения регистрационной формы клиента с помощью кода компакт-диска и серийных номеров можно пользоваться всеми преимуществами официального пользователя.
- Каждый код компакт-диска является уникальным, в случае его утери им никто другой воспользоваться не сможет.
- Для получения дополнительной информации об изделии посетите веб-узел по адресу: http://www.COWON. com
- На этом веб-узле можно получить новейшую информацию о других изделиях COWON и загрузить последние обновления, касающиеся аппаратного и программного обеспечения. DIGITAL PRIDE
- Часто задаваемые вопросы и ответы на них можно найти на веб-узле.

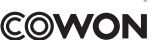

Все права принадлежат корпорации COWON SYSTEMS, Inc., 2007

iAUDIO 7

# 4 **Оглавление**

### **iAUDIO 7**

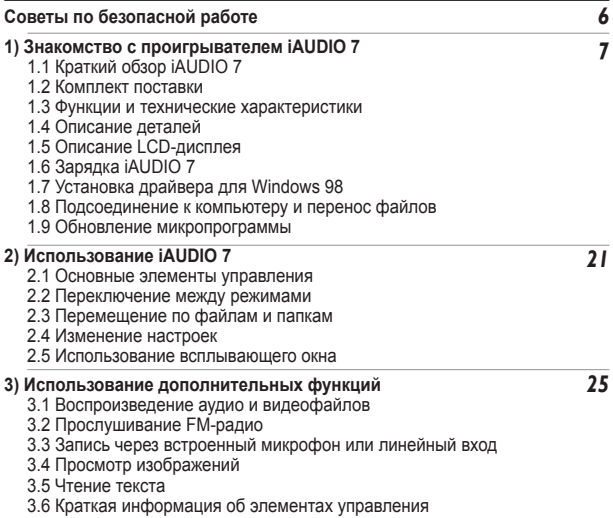

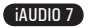

# **Оглавление**

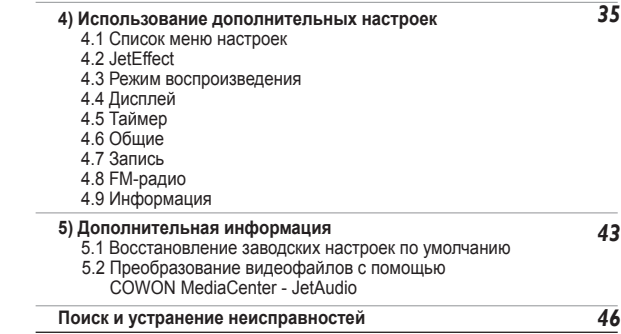

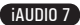

# **Советы по безопасной работе**

- Не используйте это изделие в целях, не указанных в данном руководстве пользователя.
- Во избежание получения травм распаковывать содержимое упаковки следует осторожно.
- Не используйте наушники во время управления транспортным средством (включая велосипед, автомобиль, мотоцикл и т.д.), а также во время прогулки или зарядки. Иначе может произойти авария. Кроме того, в некоторых странах это запрещено законом.
- Избегайте воздействия повышенной влажности. Неполадки, возникшие вследствие воздействия влажности, свидетельствую о небрежном отношении пользователя, гарантия производителя на них не распространяется.
- Если самостоятельно произведена разборка или изменение устройства, гарантия аннулируется.
- Убедитесь, что соединение USB выполнено правильно, чтобы избежать повреждения устройства или компьютера. Выполняя подключение, не следует прилагать чрезмерных усилий или подвергать деформации подключаемые элементы.
- Не подвергайте устройство чрезмерным нагрузкам или воздействиям. При возникновении необычного запаха, например, запаха гари, или чрезмерного перегревания во время использования немедленно выключите устройство и обратитесь в службу поддержки по адресу www.COWON.com.
- Не прикасайтесь к проигрывателю мокрыми руками, это может стать причиной повреждения или сбоя в работе устройства.
- Не следует слишком громко слушать проигрыватель в течение долгого времени.
- Не смотрите на дисплей проигрывателя при плохом освещении (в темном месте) в течение долгого времени. Иначе это может привести к зрительному утомлению.
- Не используйте проигрыватель в местах, подверженных постоянному воздействию статического электричества.
- Перед обращением в центр по ремонту создайте резервные копии всех данных, хранящихся в проигрывателе. Корпорация COWON SYSTEMS, INC. не несет ответственности за потерю данных или файлов во время ремонтного обслуживания.
- Пользуйтесь только адаптером переменного тока и кабелем USB, предоставленными корпорацией COWON SYSTEMS, INC.
- Во время грозы во избежание скачков напряжения и возгорания отключайте проигрыватель от компьютера или адаптера переменного тока.
- Не допускайте воздействия на проигрыватель прямых солнечных лучей, чрезмерно высоких температур, огня, а также слишком низких температур. Воздействие чрезмерных температур может привести к повреждению корпуса, внутреннего механизма или дисплея.
- При использовании проигрывателя в качестве переносного запоминающего устройства рекомендуется как можно чаще создавать резервные копии важных данных. Корпорация COWON SYSTEMS, INC. не несет ответственности за случайную потерю данных.
- Цена проигрывателя может изменяться в зависимости от ситуации на рынке, корпорация COWON SYS-TEMS, INC. не компенсирует потери, связанные с изменением цены.

iAUDIO 7

### **1.1 Краткий обзор iAUDIO 7**

iAUDIO 7 является уникальным проигрывателем файлов мультимедиа, разработанным и изготовленным корпорацией COWON SYSTEMS, Inc. Это компактное переносное цифровое аудио/ видеоустройство, поддерживающее воспроизведение аудиофайлов MP3 и видеофайлов. iAUDIO 7 предлагает также функции прослушивания/записи FM-радио, записи и прямого кодирования голоса через встроенный микрофон и через гнездо линейного входа, просмотра текстов и изображений.

#### **Исключительно портативное, стильное и компактное исполнение**

iAUDIO 7 имеет сверхкомпактный размер 76,1 X 35,6 X 19 мм (исключая выступающие части), обеспечивающий высокую портативность и удобство.

#### **250 часов непрерывного воспроизведения благодаря встроенному литиевополимерному аккумулятору**

В проигрывателе iAUDIO 7 применена сверхэкономичная схема питания, которая обеспечивает до 50 часов непрерывного воспроизведения при условии полной зарядки аккумулятора.

#### **Воспроизведение аудиофайлов**

Проигрыватель поддерживает различные известные цифровые аудиоформаты, включая MP3, OGG, WMA, WAV и FLAC (аудиокодек сжатия без потери данных).

#### **Воспроизведение фильмов**

С помощью COWON MediaCenter - Jetaudio видеофайлы с частотой до 15 кадров в секунду можно легко преобразовывать и переносить. Перенесенные видеофайлы можно просматривать с помощью проигрывателя iAUDIO 7.

#### **Просмотр текста и изображений**

Легкость просмотра текстовых файлов и файлов изображений с помощью проигрывателя iAUDIO 7. Можно также просматривать текстовые файлы, одновременно слушая музыку.

#### **Запись голоса**

Имеющийся записывать голоса использующ built-in микрофон. Эта характеристика определенно удобна для встреч или лекций по записи.

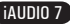

#### **Запись голоса**

8

Запись голоса можно выполнять с помощью встроенного микрофона или подключения внешнего микрофона. Эту функцию удобно использовать для записи важных собраний или лекций.

#### **Прямое кодирование (запись с линейного входа)**

Проигрыватель iAUDIO 7 имеет функцию прямого кодирования, которая позволяет записывать входящий сигнал внешнего аудиоустройства аналогичного качества (1:1). iAUDIO может принимать сигнал с таких аудиоустройств, как Walkman, MD (проигрыватель мини-дисков), старый граммофон или телевизор, непосредственно через гнездо линейного входа. iAUDIO может преобразовывать внешние аналоговые аудиосигналы и сохранять их в iAUDIO.

#### **Прослушивание/запись FM-радиостанций**

Можно одновременно прослушивать и записывать FM-радиостанции. Можно также сохранять предварительно настроенные каналы для каждой выбранной FM-радиостанции.

#### **Широкоформатный яркий цветной ЖК-дисплей TFT.**

Благодаря 1,3-дюймовому ЖК-дисплею TFT, отображающему 260000 цветов, легко можно оценить состояние всех операций iAUDIO 7.

#### **Самые мощные в мире звуковые эффекты**

Проигрыватель iAUDIO 7 обеспечивает уникальный, мощный звук высокого качества, благодаря чему он признан во всем мире. Можно воспользоваться преимуществами следующих эффектов звучания для воспроизведения любимых музыкальных композиций:

BBE: звуковые эффекты, обеспечивающие чистейшее звучание.

Mach3Bass: усилитель басовых частот, позволяющий усилить сверхнизкие басовые частоты. MP Enhance: звуковые эффекты, компенсирующие потерю звуковых сегментов в записях MP3. 3D Surround: эффект трехмерного звучания.

#### **Обновляемая микропрограмма**

Время от времени могут выпускаться обновления микропрограммы. Это делается как с целью усовершенствования устройства, так и соответствия требованиям пользователей. С помощью функции загрузки микропрограммы можно легко обновить проигрыватель iAUDIO 7.

#### **Портативное запоминающее устройство**

При подсоединении iAUDIO 7 к компьютеру с помощью кабеля USB проигрыватель немедленно распознается как съемный диск. Для использования его в качестве запоминающего устройства установка программного обеспечения не требуется.

#### **Прилагаемая программа COWON MediaCenter - JetAudio**

В комплект поставки входит всемирно известная встроенная программа для воспроизведения файлов мультимедиа COWON MediaCenter.

С помощью инструмента преобразования программы COWON MesiaCenter можно легко преобразовывать видеофайлы для iAUDIO 7, не используя других дополнительных программ.

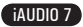

### **1.2 Комплект поставки**

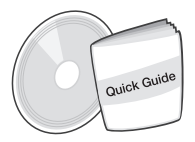

Краткое руководство Установочный компакт-диск (JetShell, JetAudio, Интерактивное руководство пользователя)

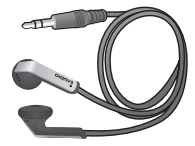

Наушники

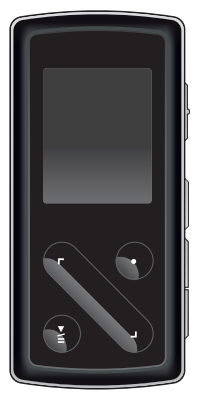

iAUDIO (проигрыватель MP3)

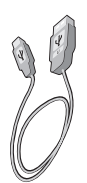

Кабель USB

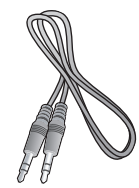

кабель для записи с линейного входа (продается отдельно)

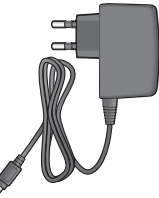

Адаптер питания (продается отдельно)

- Можно также использовать прилагаемый кабель USB для зарядки проигрывателя.

- Приведенные выше данные о комплекте поставки предназначены только для просмотра и могут отличаться от реальных данных.

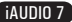

### **1.3 Функции и технические характеристики**

- Воспроизведение файлов MP3, OGG, WMA, ASF, FLAC, WAV, видео, прослушивание и запись FM-радио, запись голоса, запись с линейного входа
- TXT (текст), JPEG (изображение) File Viewer (изменение масштаба изображения, установка фоновой картинки)
- Флэш-память 4 ГБ, 8 ГБ
- Интерфейс USB 2.0

- 1,3-дюймовый ЖК-дисплей TFT, отображающий 260 тысяч цветов, с разрешением 160x128
- Время воспроизведения: до 60 часов (данные основаны на результатах тестирования. Время может быть сокращено в зависимости от уровня яркости и подсветки.)
- Поддержка нескольких языков
- Улучшенный встроенный навигатор
- Воспроизведение/пауза во время воспроизведения, запись/пауза во время записи
- Следующая/предыдущая композиция, быстрая перемотка вперед/назад, бесконечный цикл воспроизведения
- Поддержка функций возобновления, введения и автоматического воспроизведения
- Настройка скорости поиска, скорости перехода
- Цифровая регулировка громкости: 40 уровней
- Различные типы эквалайзера и звуковые эффекты (JetEffect)
	- 5-полосный эквалайзер, настраиваемый пользователем
	- типы эквалайзера: Обычный, Rock, Pop, Jazz, Classic, Vocal, Пользователь
	- поддержка эффектов BBE, Mach3Bass, MP Enhance, 3D Surround
- Часы, сигнал, запланированная запись, таймер отключения, автоматическое отключение питания
- Автоматическое отключение дисплея для экономии энергии ш
- Простая загрузка и обновление микропрограммы
- Отображение названия с тегом ID3 или именем файла
- Отображение информации о продукте (версия микропрограммы, общая емкость, общее использование)

iAUDIO 7

Поддержка передачи данных с помощью кабеля USB в системах MAC OS (9.X, 10.X) и Linux (v2.2 и выше)

- Программное обеспечение
	- JetShell (передача файлов, воспроизведение файлов MP3/WAV/WMA/AUDIO CD)
	- COWON MediaCenter Jetaudio (интегрированный мультимедиа проигрыватель, функция преобразования музыкальных и видеофайлов)

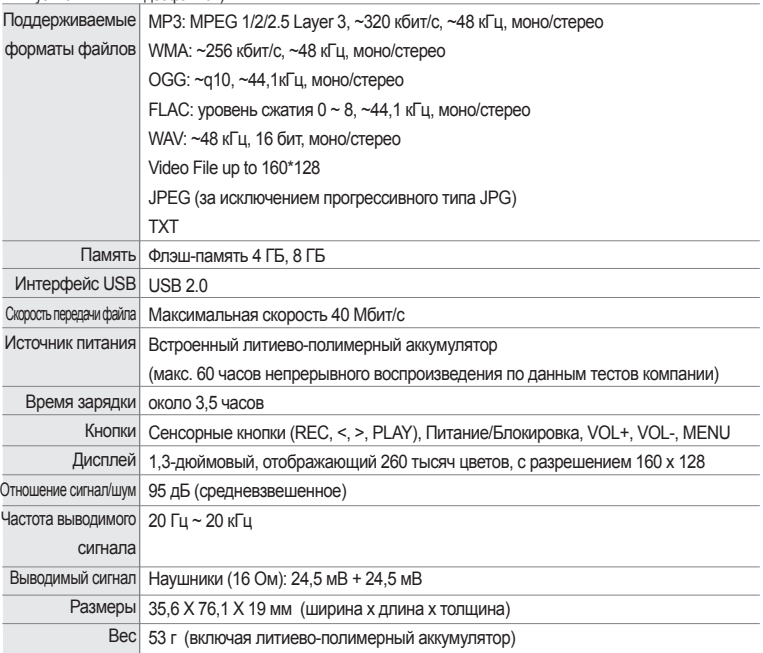

### **1.4 Описание деталей**

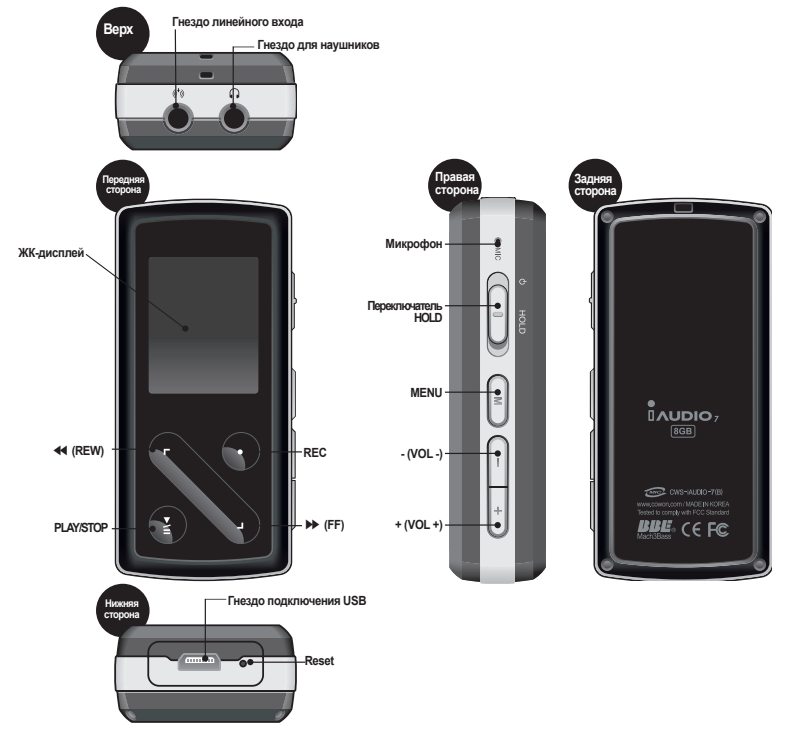

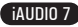

### **1.5 Дисплей**

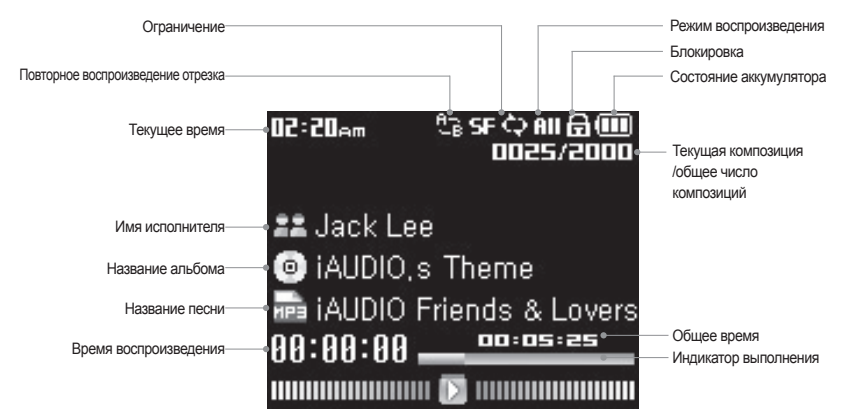

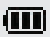

Значок состояния аккумулятора указывает на уровень заряда. По мере уменьшения заряда аккумулятора количество сегментов в значке уменьшается. Для некоторых батарей или аккумуляторов при измерении их оставшегося заряда количество сегментов в значке аккумулятора может увеличиваться или уменьшаться беспорядочно. Это является нормальным явлением.

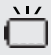

Когда заряд аккумулятора заканчивается, значок аккумулятора начинает мигать. В этом случае примерно через 30 минут отключится питание проигрывателя.

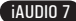

### **1.6 Зарядка iAUDIO 7**

14

· Если проигрыватель используется в первый раз или не заряжался длительное время, перед его использованием требуется полная зарядка.

· Для зарядки iAUDIO 7 подсоедините его к компьютеру только с помощью кабеля USB или к прилагаемому адаптеру переменного тока.

### **(a) Использование подключения к компьютеру**

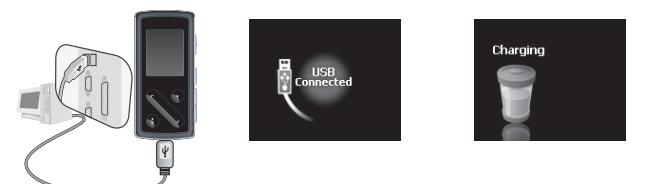

- i. Подсоедините прилагаемый кабель USB к гнезду USB на проигрывателе и на компьютере. Подключение к внешнему концентратору USB не поддерживается. Проигрыватель должен быть подключен непосредственно к компьютеру с помощью кабеля USB.
- ii. Если подключение выполнено правильно, на проигрывателе отобразится статус зарядки.
- iii. Чтобы проверить статус зарядки, запустите на компьютере мастера "Безопасное извлечение устройства". На экране iAUDIO 7 отобразится статус зарядки.
- iv. Для портативных компьютеров и других устройств, работающих от аккумуляторов, рекомендуется использовать медленную зарядку. Для получения информации о процедуре зарядки и возможной скорости зарядки iAUDIO см. раздел 4.6.

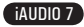

**(b) Использование адаптера переменного тока (приобретается отдельно)**

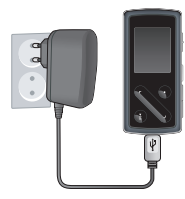

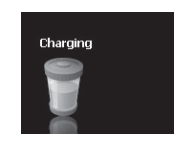

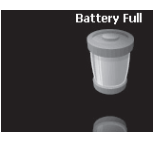

- i. Подсоедините адаптер переменного тока к электрической розетке и гнезду USB на проигрывателе.
- ii. После подсоединения адаптера автоматически включится питание проигрывателя и начнется его зарядка.
- iii. Когда проигрыватель будет полностью заряжен, отобразится экран с уведомлением о полной зарядке, аналогичный показанному на рисунке.
- **Адаптер переменного тока продается отдельно и может работать от напряжения как 110 В, так и 220 В.**
- **В целях безопасности используйте адаптер переменного тока, поставляемый производителем.**

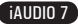

### **1.7 Установка драйвера Windows 98**

Если используется операционная система Windows 98 или 98 SE, на компьютере необходимо установить аппаратный драйвер, чтобы компьютер мог распознавать проигрыватель.

\*Операционная система Windows 2000 и более поздние распознают проигрыватель автоматически.

■ **Установка драйвера**

16

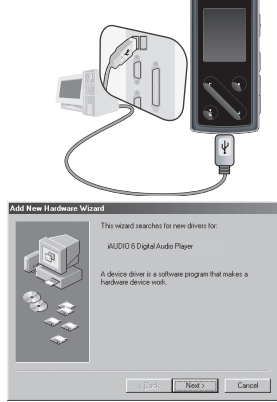

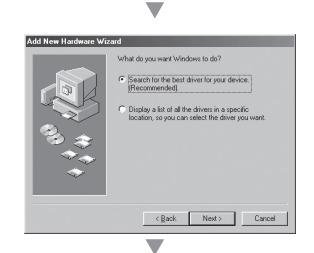

iAUDIO 7

1. Подключите проигрыватель к компьютеру с помощью прилагаемого кабеля USB.

2. Появится окно "Мастер установки оборудования". Нажмите кнопку "Далее".

3. Установите флажок "Произвести поиск наиболее свежего драйвера для устройства (рекомендуется)", затем нажмите кнопку "Далее"

#### Add New Hardware Wizard

**Browse For Folder** 

**E** W My Computer

田 山 3.5 Floppy (A:) El dia Local Dick (Cr) (ii) site Local Disk (Dr)  $\equiv$   $\frac{1}{200}$  evidence  $\approx$ **Co** JetAudio a JetShell **CO** Wings

Select the folder that contains drivers for your hardware

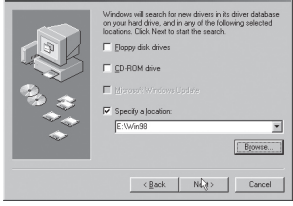

▼

 $\overline{\phantom{a}}$ 

Eack Next Cancel

4. Установите флажок "Указанный ниже источник" и нажмите кнопку "Обзор".

- 5. Выберите папку "Win98" на установочном компактдиске и нажмите кнопку "Далее". Драйверы также можно загрузить на веб-узле www.COWON.com.
- E 3 O Drive (FM) To view any subfolders, click a plus sign above OK Cancel **Add New Hardware Wizard** Windows driver file search for the device WUD10 6 Digital Audio Player Windows is now ready to install the best driver for this<br>device. Click Back to select a different driver, or click Next to continue. Location of driver E:\WINSBNSTUMS.INF
- 6. После распознавания драйверов нажмите кнопку "Далее".

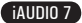

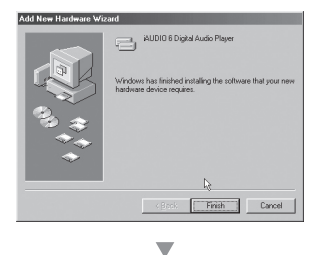

7. Продолжайте нажимать "Далее".

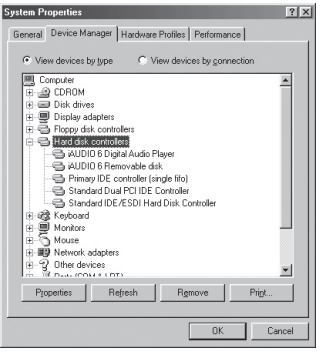

8. Нажмите кнопку "Готово" для завершения установки драйвера. Содержимое добавленного диска можно просмотреть в Диспетчере устройств или Проводнике.

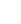

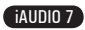

### **1.8 Подсоединение к компьютеру и перенос файлов**

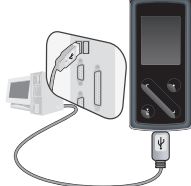

1. Подключите проигрыватель к компьютеру с помощью прилагаемого кабеля USB.

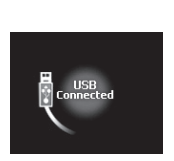

2. После подключения отобразится следующий экран.

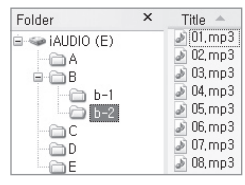

19

- 3. Дисковод iAUDIO будет выглядеть, как показано на рисунке. Доступ к нему можно получить как к дисководу для дисков с помощью Проводника Windows.
- 4. Чтобы получить доступ к дисководу iAUDIO, запустите Проводник Windows или программу JetShell Pro, когда проигрыватель iAUDIO 7 подключен к компьютеру.
- 5. Любые файлы, включая MP3, JPG и транскодированные видеофайлы, закодированные с помощью COWON MediaCenter - Jetaudio, можно копировать с и на диск "iAUDIO".
- 6. Чтобы отсоединить проигрыватель от компьютера, сначала проверьте, что передача файлов завершена, а затем щелкните один раз значок на панели задач Windows.
- 7. После появления следующего всплывающего сообщения нажмите на него.

Removing USB Mas s storage device - Drive (E:)

8. При появлении сообщения "Оборудование может быть удалено" можно отсоединить кабель USB.

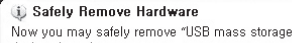

device" from the system.

- Проигрыватель iAUDIO 7 может распознавать до 200 папок и 2000 файлов.

- Если диск iAUDIO не отображается в папке "Мой компьютер" или Проводнике Windows, проверьте подсоединение и настройки, а затем выполните подсоединение повторно (для системы Windows 98 требуется установить отдельный драйвер).
- Если кабель USB подсоединен после запуска мастера "Безопасное извлечение устройства" согласно перечисленным выше шагам, проигрыватель будет находиться в режиме зарядки. Чтобы получить доступ к его жесткому диску, сначала требуется отсоединить iAUDIO, а затем снова подсоединить.
- Если установлена операционная система Windows 98 или 98 SE, значок "Безопасное извлечение устройства" может не отобразиться. Вместо этого после завершения передачи файла закройте программу JetShell. Теперь можно безопасно отсоединить проигрыватель от компьютера.

- При появлении следующего сообщения через несколько минут запустите мастер "Безопасное извлечение устройства".<br>TAn error occurred when removing USB mass storage device, <br>

Cannot stop "Generic Volume" device now, Please try to stop the device again later

 $OK$ 

 $\mathbf{L}$ 

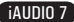

### **1.9 Обновление микропрограммы**

Микропрограмма - это встроенная в устройство программа. С помощью обновления микропрограммы можно расширить функциональные возможности изделия и исправить ошибки. После обновления микропрограммы могут измениться характеристики и меню. Некоторые бета-версии микропрограммы могут содержать программные ошибки, которые будут исправлены в следующих версиях. Выбрав пункты "Меню" - "Настройки", можно получить текущую версию микропрограммы проигрывателя. При обновлении микропрограммы любые данные проигрывателя могут быть утеряны, поэтому перед обновлением микропрограммы рекомендуется создавать резервные копии данных. Метод установки микропрограммы зависит от версии. Ознакомьтесь с дополнительной информацией о микропрограмме на нашем веб-узле по адресу: www.COWON.com.

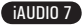

# **Использование iAUDIO 7**

### **2.1 Основные элементы управления**

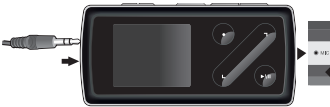

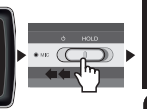

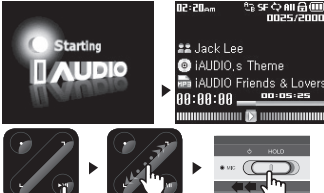

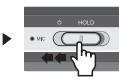

- 1. Подсоедините наушники к проигрывателю.
- 2. Чтобы включить проигрыватель, сдвиньте кнопку питания влево.
- 3. После отображения заставки и логотипа отобразится экран режима ожидания.
- 4. Для воспроизведения музыки нажмите кнопку "PLAY". (необходимо выбрать режим "Музыка")
- 5. Для остановки музыки нажмите кнопку "PLAY". (необходимо выбрать режим "Музыка")
- 6. С помощью сенсорных кнопок <, > можно выбрать предыдущую и следующую композиции, а также выполнить быструю перемотку вперед и назад текущей композиции.
- 7. Чтобы выключить проигрыватель, сдвиньте кнопку питания влево и удерживайте ее, пока не начнется процесс выключения.
- Во время записи питание отключить невозможно.
- Проигрыватель можно использовать во время зарядки с помощью адаптера

### **2.2 Переключение между режимами**

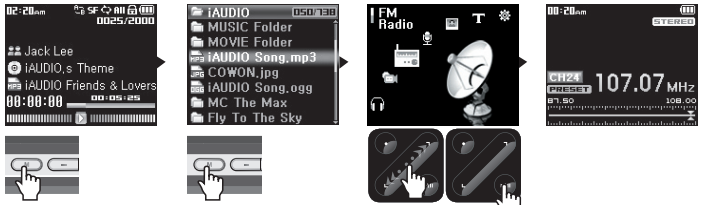

iAUDIO 7 имеет 6 режимов работы (Музыка, Видео, FM-радио, Запись, Изображение, Текст) и меню настроек. Для переключения между этими режимами дважды нажмите кнопку "MENU". Появится экран выбора режима. (Если кнопку "MENU" нажать один раз, на дисплее отобразится выбранная в настоящий момент папка.) С помощью сенсорных кнопок со стрелками <, >, выберите один из 7 режимов или значок "Настройки". Выбрав нужный режим, нажмите кнопку "PLAY", чтобы войти в выбранный режим. Чтобы отменить задание на экране выбора режима и вернуться к экрану режима ожидания, повторно

нажмите кнопку "MENU" или кнопку "REC".

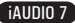

# **Использование iAUDIO 7**

22

### **2.3 Перемещение по файлам и папкам**

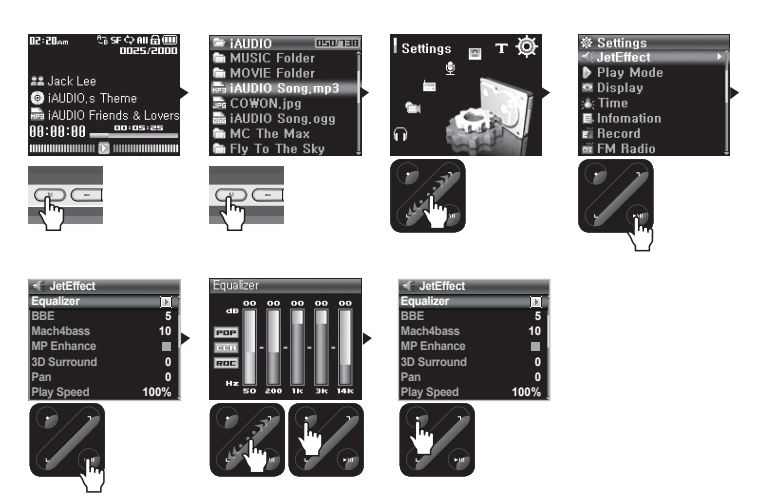

#### ■ **Переключение в режим навигатора**

- Один раз нажмите кнопку "MENU".
- Если проигрыватель находится в режиме "Музыка", "Видео", "Запись", "Изображение" или "Текст", то отобразится навигатор с текущей папкой.

- Если проигрыватель находится в режиме "FM-радио", появится экран настройки радиочастоты.

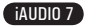

# **Использование iAUDIO 7**

23

#### ■ **Использование навигатора**

- Для перемещения между файлами и папками используйте кнопки <, >.
- Чтобы открыть выбранную папку, нажмите кнопку "PLAY".
- Для перемещения в папку более высокого уровня нажмите кнопку "REC". (в корневой папке окно навигатора закроется и появится экран предыдущего режима воспроизведения).
- Для воспроизведения выбранного файла нажмите кнопку "PLAY".

- Чтобы закрыть окно навигатора, либо дважды нажмите кнопку "MENU", либо один раз кнопку "REC" в корневой папке.

# **2.4 Изменение настроек**<br>**Example 3 Second Convention**

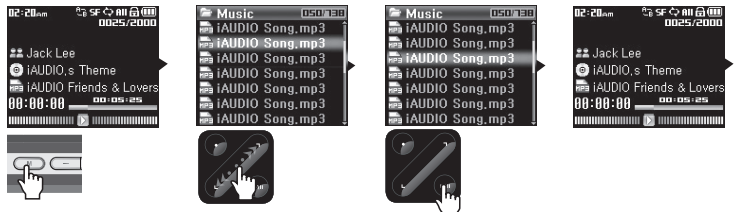

- **Для переключения в режим настроек выполните следующие действия.**
	- Дважды нажмите кнопку "MENU". Появится экран выбора режима.
	- С помощью сенсорных кнопок со стрелками >, выберите значок "Настройки" и нажмите кнопку "PLAY", чтобы переключиться в режим настроек.

#### ■ **Выбор элементов в режиме настроек**

- С помощью сенсорных кнопок < и > выберите одну из категорий в меню настроек: JetEffect, Режим воспроизведения, Дисплей, Таймер, Общие, Запись, FM-радио и информацию.
- Нажмите кнопку "PLAY" для просмотра элементов меню в категории "Настройки".
- Чтобы переместиться назад в меню более высокого уровня, нажмите кнопку "REC".

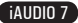

24

#### ■ **Изменение значений элементов категории "Настройки"**

- При выборе определенного элемента во всплывающем окне отобразятся значения настройки.
- С помощью сенсорных кнопок < и > измените значения и нажмите кнопку "PLAY", чтобы их применить.
- Чтобы отменить выбор элемента настроек и вернуться к экрану с предыдущим меню, нажмите кнопку "REC".

#### ■ **Изменение настроек эквалайзера**

- В меню настроек выберите JetEffect -> Меню "Эквалайзер".
- Используйте кнопки <, > для переключения между различными режимами настройки эквалайзера.
- Нажмите кнопку "PLAY" для выбора каждой полосы эквалайзера.
- С помощью кнопок <, > в выбранной полосе эквалайзера настройте уровень дБ (-12 дБ ~ 12 дБ).
- Чтобы выйти из меню "Эквалайзер" и вернуться к экрану с предыдущим меню, нажмите кнопку "REC".

### **2.5 Использование всплывающего окна**

- Если нажать и удерживать кнопку "PLAY", появится всплывающее окно, варианты содержимого которого показаны в таблице.
- Используя кнопки <, >, и "PLAY", можно выбрать элементы всплывающих меню.
- При нажатии кнопки "REC" выполняется отмена операции, а всплывающее окно закрывается.

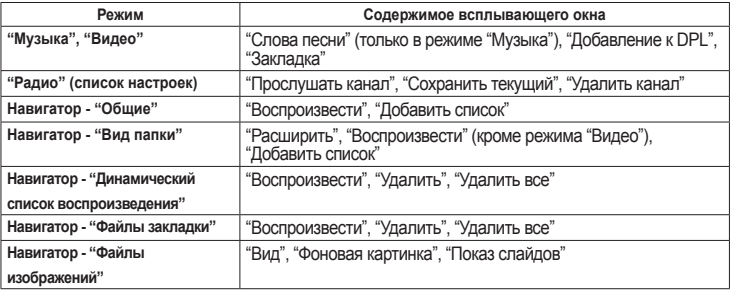

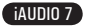

### **3.1 Воспроизведение аудио и видеофайлов**

**■ Воспроизведение аудио и видеофайлов**

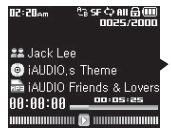

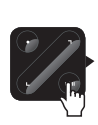

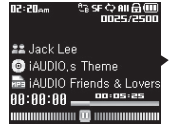

- 1. Включив питание, переключитесь либо в режим "Музыка", либо в режим "Видео".
- 2. Нажмите кнопку "PLAY" для воспроизведения музыкальных файлов или закодированных видеофайлов.
- 3. Во время воспроизведения нажмите кнопку "PLAY" для паузы в воспроизведении файлов мультимедиа.
- 4. Кратковременно нажмите кнопки <, > для воспроизведения предыдущей или следующей композиции.
- 5. Во время воспроизведения нажмите и удерживайте кнопки <, > или переместите палец в направлениях <, > для перемотки назад или быстрой перемотки вперед текущей композиции.
- На проигрывателе iAUDIO 7 невозможно воспроизвести файлы, которые не преобразованы с помощью COWON MediaCenter Jetaudio.
- 
- Если в меню настроек включен параметр "Автовоспроизведение", при включении питания проигрыватель<br>- Евтиматически начнет воспроизведение файлов мультимедиа.<br>- Если в меню настроек включен параметр "Возобновить", iAUDIO в
- Формат отображения информации о композиции во время воспроизведения можно установить в меню настроек,
- дисплея и названия. Если на проигрывателе хранится большее количество файлов, для выполнения операций проигрывателя требуется некоторое время.
- Проигрыватель может распознавать до 2000 файлов мультимедиа и 200 папок. (Это предельное значение относится к воспроизводимым музыкальным файлам и видеофайлам и не касается файлов других типов).

#### **■ Использование повторного воспроизведения отрезка**

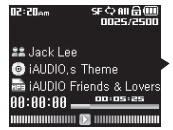

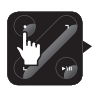

02:20am

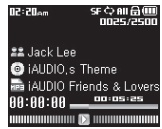

**CBSF C2BLG(III)** 02:20am  $n = 7 - n$ 22 Jack Lee iAUDIO.s Theme **m** iAUDIO Friends & Lovers 00:05:25 

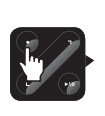

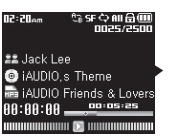

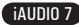

Функция повторного воспроизведения отрезка позволяет задать повторное воспроизведение определенной части композиции.

- 1. Во время воспроизведения музыкального файла нажмите кнопку "REC" в начале отрезка, который требуется повторить. В верхней части строки состояния на экране отобразится значок  $\blacksquare\blacksquare\blacksquare$
- 2. В конце отрезка, который требуется повторить, повторно нажмите кнопку "REC", при этом значок и манностез на<br>изменится на <sup>П</sup> и определенный отрезок музыкального файла будет повторен. и определенный отрезок музыкального файла будет повторен.
- 3. Для отмены повторного воспроизведения отрезка еще раз нажмите кнопку "REC".

- Минимальным отрезком для повторного воспроизведения является отрезок продолжительностью 1 секунда. Функция повторного воспроизведения отрезка будет отменена при выборе другой композиции. Функцию повторного воспроизведения отрезка применяется к музыкальным файлам, ее невозможно использовать для видеофайлов.

#### **■ Использование динамического списка воспроизведения (DPL)**

Эта функция позволяет редактировать список любимых музыкальных файлов. С помощью списка DPL можно получить доступ к музыкальным файлам, находящимся в различных папках, не выполняя переход в другую папку.

iAUDIO 7 содержит виртуальную папку "Динамический список воспроизведения" в корневой папке, которая не распознается компьютером

Композиции, добавленные в список DPL, отобразятся в папке "Динамический список воспроизведения".

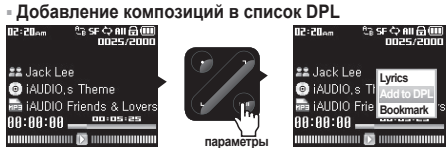

**■ Удаление композиций из списка DPL**

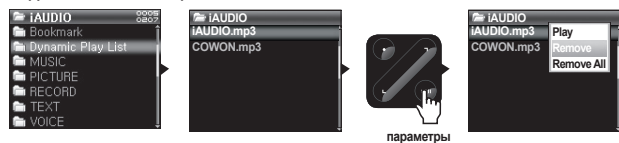

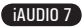

### **Использование дополнительных функций Использование дополнительных функций**

- 1. Чтобы добавить композицию во время воспроизведения, нажмите и удерживайте кнопку "PLAY", чтобы отобразилось всплывающее окно. Затем во всплывающем меню выберите "Добавить в DPL".
- 2. Чтобы добавить композицию или папку в список DPL, выберите композицию или папку на экране навигатора, затем нажмите и удерживайте кнопку "PLAY", чтобы отобразилось всплывающее окно. Затем во всплывающем меню выберите "Добавить список".
- 3. Чтобы удалить одну композицию из списка DPL, выберите файл в папке "Динамический список воспроизведения". Затем нажмите и удерживайте кнопку "PLAY", чтобы отобразилось всплывающее окно. Затем во всплывающем меню выберите "Удалить".
- 4.Чтобы удалить все композиции из списка DPL, выберите файл в папке "Динамический список воспроизведения". Затем нажмите и удерживайте кнопку "PLAY", чтобы отобразилось всплывающее окно. А затем во всплывающем меню выберите "Удалить все".

- При удалении композиций из списка DPL будет удалена только ссылка, а сами файлы с диска не удаляются.
- Если сам файл удален из проигрывателя, его запись автоматически удаляется из списка DPL.
- Максимальное количество файлов, которые можно добавить в список DPL, 200.

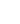

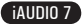

<sup>-</sup> При добавлении папки к списку DPL добавятся все композиции, содержащиеся в папке.

#### **■ Использование закладок**

28

Функция закладки позволяет установить пользователю закладку в том месте, с которого необходимо начать воспроизведение требуемой композиции.

iAUDIO 7 содержит виртуальную папку "Закладка" в корневой папке, которая не распознается компьютером. Установив закладку в нужном месте определенной композиции, можно начать воспроизведение файла с заданного места.

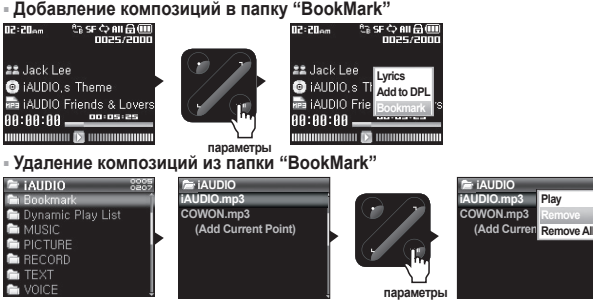

- 1. Во время воспроизведения композиции нажмите и удерживайте кнопку "PLAY", чтобы отобразилось всплывающее окно. Выберите пункт "Закладка" во всплывающем меню.
- 2. Если для файла уже установлена закладка, то предыдущая закладка будет заменена новой.
- 3. Для воспроизведения файла с закладкой выберите файл в папке "Закладка".
- 4. Чтобы удалить закладку, войдите во всплывающее меню из папки "Закладка", а затем выберите "Удалить".
- 5. Чтобы удалить все закладки, войдите во всплывающее меню из записи любой закладки в папке "Закладка", а затем выберите "Удалить все".
- При удалении записей файлов из списка закладок удаляются только ссылки, а сами файлы с диска не удаляются.
- Если действительный файл удален из памяти проигрывателя, его запись автоматически удаляется из списка закладок.
- В список закладок можно добавить до 200 файлов.

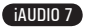

### **3.2 Прослушивание FM-радио**

**■ Прослушивание FM-радио**

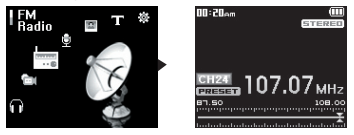

- 1. Включите проигрыватель и выберите режим "FM-радио".
- 2. Кратковременно нажимайте кнопки <, > для пошагового изменения частоты на 0,1 МГц за один шаг.
- 3. Нажмите и удерживайте кнопки <, > для поиска ближайшей хорошо принимаемой станции "FMрадио".
- Если перед выключением проигрывателя прослушивалось FM-радио, то при включении проигрыватель автоматически начнет работать в режиме "FM-радио".
- Провод от наушников работает в качестве антенны, принимающей сигналы FM-радио, улучшая тем самым качество приема.

#### **■ Настройка и использование заданных каналов**

При настройке заданных каналов на любимые станции можно избежать поиска станций вручную по всем каналам.

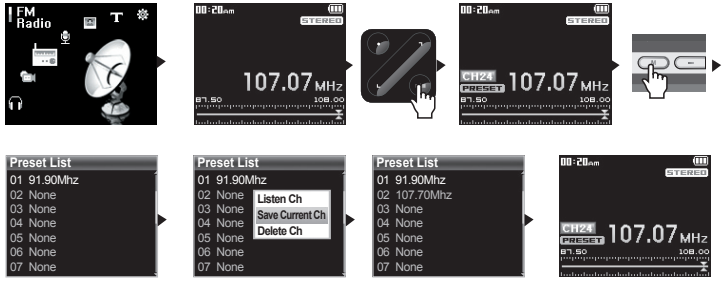

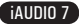

- 1. После включения проигрывателя выберите режим "FM-радио".
- 2. Настройтесь на любимую станцию и нажмите кнопку "PLAY". В строке состояния в нижней части экрана появится значок "PRESET", и проигрыватель переключится в режим предварительной настройки.
- 3. Нажмите кнопку "MENU" для отображения экрана со списком настроек.
- 4. С помощью кнопок <, > переключитесь на нужный канал, затем нажмите и удерживайте кнопку "PLAY", чтобы отобразилось всплывающее окно.
- 5. Выберите "Сохранить текущий канал", чтобы добавить текущую частоту в заданный канал.
- 6. Заданные каналы можно прослушать, выбрав элемент "Прослушать канал", а удалить выбрав элемент "Удалить канал".
- 7. В режиме предварительной настройки нажмите кнопку "PLAY", чтобы вернуться к режиму настройки вручную. Значок "PRESET" исчезнет с экрана, и с помощью кнопок <, > можно пошагово настраивать частоту по 0,1 МГц за один шаг.

- Если в режиме предварительной настройки частоты не заданы, настройка частоты не изменится.

- Заданные каналы могут содержать до 24 значений частот.

#### **■ Запись в режиме "FM-радио"**

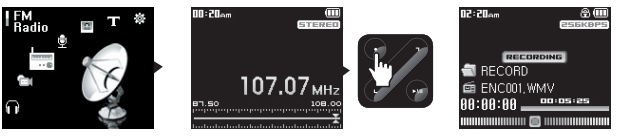

- 1. После включения проигрывателя выберите режим "FM-радио".
- 2. Задайте частоту для нужной радиостанции.
- 3. Нажмите кнопку "REC", чтобы начать запись.
- 4. Повторно нажмите кнопку "REC", чтобы остановить запись
- **Запланированная запись в режиме "FM-радио"**

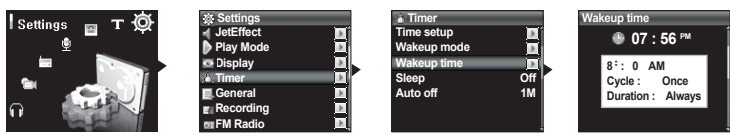

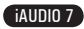

- 1. Задайте правильное время на проигрывателе iAUDIO. (см. раздел 4.5)
- 2. В меню "Настройки" "Таймер" выберите режим будильника и задайте в нем значение "FM-запись".
- 3. В меню "Настройки" "Таймер" выберите время пробуждения и задайте нужное время для записи.
- 4. Проигрыватель автоматически включится в заданное время, и начнется запись сигнала FM-радио.
- Записанные файлы хранятся в папке "ЗАПИСЬ"
- В процессе записи расход заряда аккумулятора больше, чем в процессе воспроизведения.
- Качество звука и объем записи зависят от качества приема и настроек записи. См. раздел 4.7 для получения дополнительной информации

### **3.3 Запись через встроенный микрофон или линейный вход**

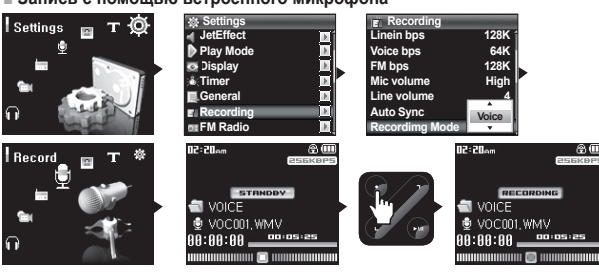

**■ Запись с помощью встроенного микрофона**

1. Убедитесь, что для режима записи в меню "Настройки" - "Запись" - "Режим записи" задано значение Запись голоса.

- 2. Переключитесь в режим записи с помощью кнопки "MENU", затем выберите значок записи.
- 3. Нажмите кнопку "REC", чтобы начать запись с помощью встроенного микрофона.
- 4. Во время записи нажмите кнопку "PLAY" для остановки или возобновления записи.
- 5. Нажмите кнопку "REC", чтобы завершить запись.
- 6. Для воспроизведения записанных файлов нажмите кнопку "PLAY".

**■ Запись через линейный вход**

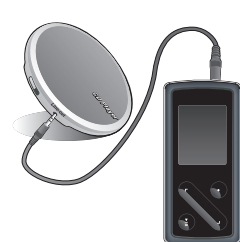

32

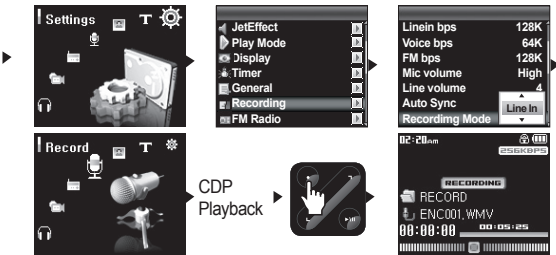

- 1. Используйте кабель линейного входа для подсоединения гнезда для наушников аудиоустройства к гнезду линейного входа на проигрывателе iAUDIO.
- 2. Убедитесь, что для режима записи в меню "Настройки" "Запись" "Режим записи" задано значение "Линейный вход".
- 3. Переключитесь в режим записи с помощью кнопки "MENU", затем выберите значок записи.
- 4. Начните воспроизведение на проигрывателе компакт-дисков, затем нажмите кнопку "REC" на проигрывателе iAUDIO, чтобы начать запись.
- 5. Во время записи нажмите кнопку "PLAY" для остановки или возобновления записи.
- 6. Нажмите кнопку "REC", чтобы завершить запись.
- 7. Для воспроизведения записанных файлов нажмите кнопку "PLAY".
- Записанные файлы сохраняются в папке "ГОЛОС", если записываются через встроенный микрофон, или в папке "ЗАПИСЬ", если записываются через линейный вход.
- Для использования JetEffect и функций быстрой перемотки вперед и назад записанные аудиофайлы следует воспроизводить в режиме "Музыка".
- Если перед отключением проигрыватель находился в режиме "Музыка", при повторном включении проигрыватель начнет работать в том же режиме.
- Качество звука и объем записи зависят от качества приема и настроек записи. См. раздел 4.7 для получения дополнительной информации

### **3.4 Просмотр изображений**

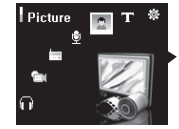

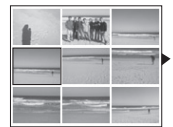

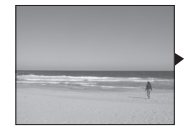

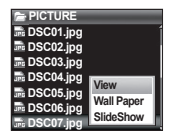

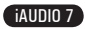

- 1. Подсоедините проигрыватель iAUDIO к компьютеру с помощью кабеля USB.
- 2. Переместите (скопируйте) файлы изображений с компьютера на проигрыватель iAUDIO.
- 3. Отключите iAUDIO от компьютера.
- 4. После включения проигрывателя выберите режим "Изображение", нажав кнопку "MENU" и выбрав значок "Изображение". На экране появятся миниатюрные значки изображений.
- 5. Нажмите кнопки <, > для выбора одного изображения для просмотра, нажмите кнопки <, >, чтобы перейти к предыдущему или последующему изображению в одиночном просмотре.
- 6. В режиме одиночного просмотра нажмите кнопку "PLAY", чтобы увеличить размер изображения. В данном режиме увеличения кнопки <, >, "RECORD" и "PLAY" можно использовать для перемещения изображения влево, вправо, вверх или вниз. Для выхода из режима "Увеличение" нажмите кнопку "MENU".
- 7. Нажмите кнопку "MENU" во время просмотра миниатюрных изображений или во время одиночного просмотра (без увеличения) для перехода к экрану навигатора файлов. После выбора файла с помощью кнопок <, > нажмите и удерживайте кнопку "PLAY", чтобы отобразилось всплывающее окно.
- 8. Выберите "Вид" для просмотра выбранного файла изображений; выберите "Фоновая картинка" для установки изображения в качестве фонового изображения экрана; выберите "Показ слайдов" для просмотра всех изображений в режиме демонстрации слайдов (см. раздел 4.4).
- Поддерживаются только файлы изображений JPG (за исключением прогрессивного типа), другие форматы файлов изображений просматривать нельзя.
- При просмотре очень больших файлов изображений перед началом просмотра может пройти некоторое время.

### **3.5 Чтение текста**

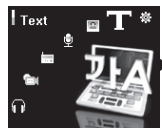

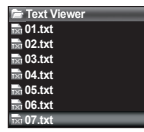

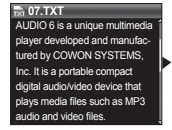

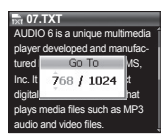

- 1. Подсоедините проигрыватель iAUDIO к компьютеру с помощью кабеля USB.
- 2. Переместите (скопируйте) текстовые файлы с компьютера на проигрыватель iAUDIO.
- 3. Отключите iAUDIO от компьютера.
- 4. После включения проигрывателя выберите режим "Текст", нажав кнопку "MENU" и выбрав значок "Текст". Выберите файлы текстов с помощью навигатора в папке "ТЕКСТ".
- 5. Нажимайте кнопки <, > для перемещения к следующей строке текста.
- 6. Для перемещения к определенному месту в текстовом файле сначала укажите место с помощью кнопки "PLAY", выберите место с помощью кнопок "PLAY" и <, >, затем нажмите кнопку "REC" для перемещения.

- Можно также просматривать текстовые файлы, одновременно слушая музыку.

- Распознаются текстовые файлы объемом до 240 КБ.

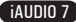

### **3.6 Краткая информация об элементах управления**

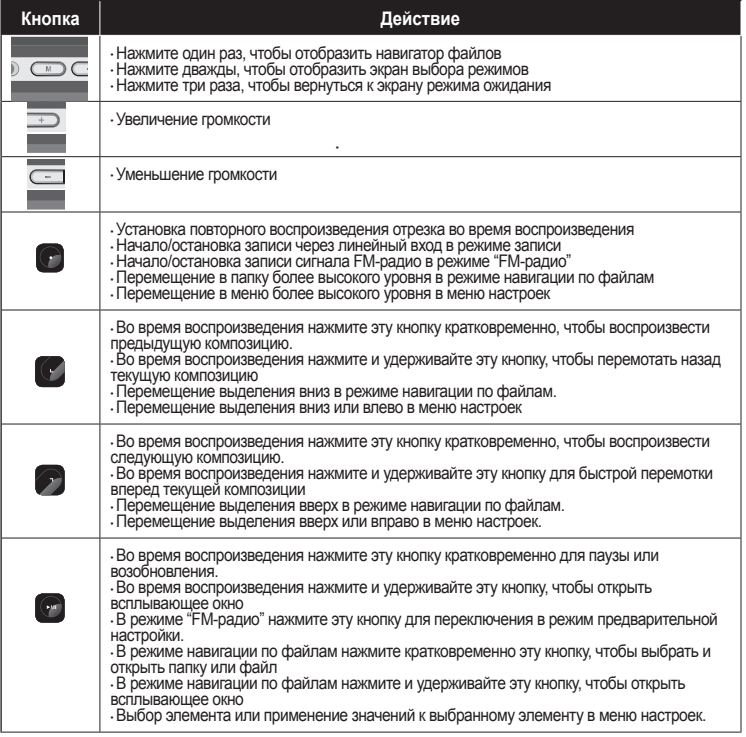

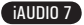

#### **4.1 Список меню настроек**

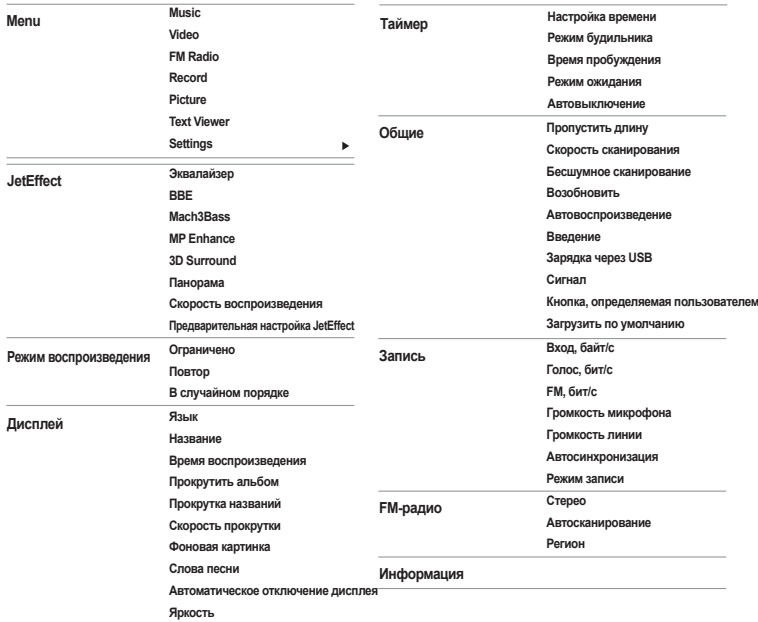

- После обновления микропрограммы могут измениться меню настроек.

- Язык дисплея в меню настройки описан в разделе 4.4

- Операции, которые можно выполнять в меню настройки, описаны в разделе 2.4.

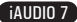

#### **Меню**

36

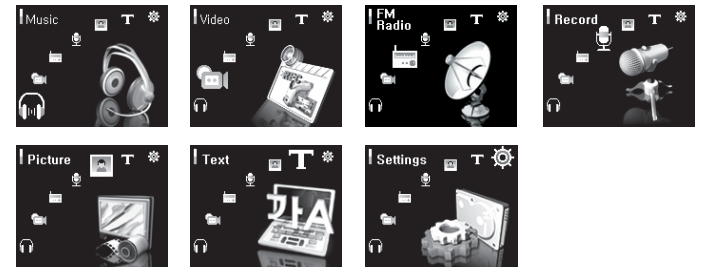

### **4.2 JetEffect**

- 1. Эквалайзер
- $\cdot$ Используйте предварительные настройки или настройте 5-полосный эквалайзер (EQ) вручную. К предварительным настройкам эквалайзера относятся следующие настройки: Обычный, Rock, Jazz, Classic, Pop и Vocal. Каждую предварительную настройку эквалайзера можно отредактировать по своему усмотрению.
- 2. BBE
- BBE это звуковой эффект, обеспечивающий чистое звучание музыки.
- 3. Mach3Bass
- $\cdot$  Mach3Bass это усилитель басовых частот, улучшающий звучание сверхнизких басовых частот.
- 4. MP Enhance
- MP Enhance: Звуковой эффект, компенсирующий пропуск звуковых сегментов.
- 5. 3D Surround
- $\cdot$  3D Surround обеспечивает эффект трехмерного звучания.
- 6. Pan
- Функция панорамы используется для установки одинаковой громкости левого и правого громкоговорителя.

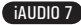

- 7. Расширенная настройка фильтра эквалайзера
- Частота позволяет настроить центральную частоту как стандартное значение эквалайзера для каждого его диапазона.
- Полоса пропускания позволяет настроить полосу пропускания для каждого диапазона эквалайзера. Если полоса пропускания станет широкой, значение эквалайзера будет применяться для более широкого диапазона на основе центральной частоты.
- 8. Скорость воспроизведения
- $\cdot$  Контролирует воспроизведение музыки в диапазоне от 70% до 110% (не поддерживает файлы с частотой дискретизации менее чем 44 КГц).
- 9. Предварительная настройка JetEffect
- Чтобы сохранить текущие настройки JetEffect или загрузить предыдущие настройки, нажмите и удерживайте кнопку "PLAY", чтобы открыть всплывающее окно и выбрать элемент "SAVE" или "I OAD"

- Слишком высокие значения настроек JetEffect могут стать причиной искажения звука и появления шума.

- Для получения дополнительной информации о настройках JetEffect см. раздел "BBE MP" на нашем веб-узле: www.COWON.com

### **4.3 Режим воспроизведения**

- 1. Ограничено
- $\cdot$  Функция используется для настройки отрезка воспроизведения файлов и папок. Можно настроить несколько разных диапазонов воспроизведения. Функция ограничения не распространяется на записанные файлы MP3.
- · Все: воспроизведение всех композиций всех папок.
- · Один: воспроизведение только одной композиции.
- · Папка: воспроизведение файлов текущей папки.
- · Подпапка: воспроизведение файлов текущей папки, включая подпапки.
- $\cdot$  Если воспроизводятся композиции из списка DPL или папки "Закладка", на список автоматически устанавливается ограничение. Если воспроизводится композиция из общей папки во время воспроизведения композиций из списка DPL или папки "Закладка", автоматически выполняется переход к нормальному ограничению.
- 2. Повтор
- $\cdot$  Кроме других параметров, с помощью функции ограничения можно установить повторное воспроизведение.
- 3. В случайном порядке
- $\cdot$  Кроме других параметров, с помощью функции ограничения можно установить воспроизведение в случайном порядке.
- Если включена эта функция, выбранные файлы будут воспроизводиться в случайном порядке.

### **4.4 Дисплей**

1. Язык

38

● Установка языка дисплея для проигрывателя iAUDIO 7.

- 2. Название
- $\cdot$  Установка способа отображения проигрывателем названий на экране.
- Выберите тег ID3 для отображения информации о тегах (исполнитель, название) во время воспроизведения.
- 3. Время воспроизведения
- $\cdot$  Установка способа отображения информации о времени текущего файла.
- $\cdot$  В поле "Время воспроизведения" отображается время, прошедшее с начала воспроизведения, а в поле "Осталось" - время оставшееся до окончания композиции.
- 4. Прокрутить альбом
- $\cdot$  Установка способа прокрутки названий альбомов, отображаемых на экране.
- Если установлено значение "ВЫКЛ", прокрутка будет отключена, если установлено значение "Один канал", текст будет прокручиваться, начиная с левой стороны.
- 5. Прокрутка названий
- $\cdot$  Установка способа прокрутки названий, отображаемых на экране.
- Если установлено значение "ВЫКЛ", прокрутка будет отключена, если установлено значение "Один канал", текст будет прокручиваться, начиная с левой стороны.
- 6. Скорость прокрутки
- $\cdot$  Установка скорости прокрутки текста, отображаемого на экране.
- Чем больше установлено значение, тем выше скорость прокрутки.
- 7. Фоновая картинка
- $\cdot$ Установка фоновой картинки для режима "Музыка".
- $\cdot$  Если выбрано значение "Нет", фоновая картинка не отображается.
- $\cdot$  Если выбрано значение "По умолчанию", отображается фоновая картинка по умолчанию.
- Если выбрано значение "Пользовательский", изображение, установленное как "Фоновая картинка" в режиме "Изображение", будет отображаться в качестве фоновой картинки
- 8. Слова песни
- Проигрыватель iAUDIO имеет функцию отображения слов музыкальных файлов, которые содержат подобную информацию.
- Если функция включена, слова песни воспроизводимого музыкального файла отображаются на экране.
- $\cdot$  Слова не отображаются, когда музыкальные файлы не содержат такую информацию, даже если функция включена.

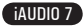

 $\cdot$  Дополнительную информацию по использованию слов см. в руководстве управления LDB на нашем веб-узле (www.COWON.com).

9. Автоматическое отключение дисплея

• Установка времени, в течение которого экран остается включенным, перед отключением. Если в течение некоторого периода времени никакие операции не выполняются, экран автоматически отключается.

10. Яркость

• Установка яркости экрана.

#### **4.5 Таймер**

- 1. Настройка времени
- Установка текушего времени

 $\cdot$  Установка правильного времени для будильника и запланированной записи.

2. Режим будильника

 $\cdot$  Автоматическое включение проигрывателя в установленное время пробуждения.

- При выборе параметра "Музыкальный сигнал" воспроизводится музыка, при выборе параметра "FMсигнал" последняя прослушиваемая станция будет включена в режиме "Радио".
- FM-запись используется для записи последней прослушиваемой радиостанции, начиная с установленного времени до заданного времени.

- Во время запланированной записи FM-станций расходуется больше энергии, чем во время использования других

функций. Перед использованием данной функции убедитесь, что батарея проигрывателя полностью заряжена.

3. Время пробуждения

• Установка времени для автоматического включения проигрывателя.

- При выборе параметра "Один раз" будильник срабатывает только один раз, при выборе параметра "Ежедневно" будильник срабатывает ежедневно.
- $\cdot$  Параметр "Продолжительность" определяет период времени, в течение которого звучит сигнал будильника.
- 4. Режим ожидания
- $\cdot$  Автоматическое отключение питания проигрывателя в соответствии с установленным временем.
- $\cdot$  По истечении установленного времени проигрыватель автоматически отключается, даже если в это время воспроизводится файл.

5. Автовыключение

- $\cdot$  Если воспроизведение остановлено и по истечении заданного времени не предприняты никакие действия, то данная функция автоматически отключает проигрыватель.
- Данная функция не работает во время воспроизведения.

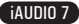

### **4.6 Общие**

40

1. Пропустить длину

 $\cdot$  Позволяет установить промежуток времени, который необходимо пропустить при нажатии кнопок <, >.

- 2. Скорость сканирования
- Позволяет установить скорость быстрой перемотки вперед и назад при нажатии и удерживании кнопок <, >.
- Чем выше скорость, тем быстрее выполняется сканирование.
- 3. Бесшумное сканирование
- $\cdot$ Установка звука во время быстрой перемотки вперед/назад. Если выбран данный параметр, сканирование выполняется бесшумно.

#### 4. Возобновить

- Сохранение в памяти месторасположения последнего воспроизводимого музыкального файла.
- $\cdot$  Если включен этот параметр, то при включении проигрывателя автоматически начинается воспроизведение с того места, где он был выключен.
- 5. Автовоспроизведение
- Автоматическое воспроизведение файлов после включения проигрывателя.
- $\cdot$  Если данная функция включена, автоматически начнется воспроизведение композиции, которая воспроизводилась последней.
- Если включена функция возобновления, проигрыватель автоматически начинает воспроизведение с последнего положения.
- 6. Введение
- $\cdot$  Нарастающее увеличение громкости при возобновлении воспроизведения после остановки или паузы.
- Установка периода времени увеличения громкости.
- 7. Зарядка через USB
- Задает режим зарядки.
- Если установлено значение Обычный, встроенный аккумулятор будет заряжаться с обычной скоростью. Если установлено значение Медленно, аккумулятор будет заряжаться медленнее. Если установлено значение Выкл, аккумулятор не будет заряжаться.
- Медленную зарядку рекомендуется использовать для портативных компьютеров и других устройств, работающих от аккумуляторов

### 8.Сигнал

- $\cdot$  Включение или отключение звукового сигнала при управлении iAUDIO.
- 9. Кнопка, определяемая пользователем
- Пользователь может указать необходимые операции при нажатии и удерживании кнопок "MENU" и "REC".

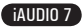

- Для кнопки "MENU" можно задать такие настройки, как JetEffect, Boundary/Shuffle, Эквалайзер, DPL, .<br>Закладка или Слова песни.
- Для кнопки "REC" можно задать такие настройки, как Запись, Boundary/Shuffle, Эквалайзер, DPL, Закладка или Слова песни.
- 10. Загрузить по умолчанию
- $\cdot$  Восстановление настроек по умолчанию для всех параметров, кроме настройки языка.

### **4.7 Запись**

- 1. Вход, байт/с
- Задает качество звука, который записывается с использованием линейного входа.
- $\cdot$  Чем выше скорость передачи данных (кбит/с), тем лучше качество записи, но при этом увеличивается размер файла.
- 2. Голос, бит/с
- Задает качество файла, записываемого с помощью встроенного микрофона.
- $\cdot$  По умолчанию для файлов, записываемых через микрофон, используется параметр Моно.
- $\cdot$  Чем выше скорость передачи данных (кбит/с), тем лучше качество записи, но при этом увеличивается размер файла.
- 3. FM, бит/с
- Задает качество звука в файле, который записывается с FM-радио.
- Можно также задать качество запланированной записи файла с FM-радио.
- $\cdot$  Чем выше скорость передачи данных (кбит/с), тем лучше качество записи, но при этом увеличивается размер файла.
- 4. Громкость микрофона
- $\cdot$ Задает уровень громкости звука, записываемого с помощью встроенного микрофона.
- 5. Громкость линии
- Задает уровень громкости звука, записываемого с помощью линейного входа.
- 6. Автосинхронизация
- $\cdot$  Распознавание звука, поступающего через разъем линейного входа, и автоматическое создание нового файла.
- Если звук отсутствует в течение определенного периода времени, новый файл будет создан при возобновлении записи.
- 7. Режим записи
- $\cdot$  Выбор линейного входа или встроенного микрофона в качестве источника для записи звука.

### **4.8 FM-радио**

1. Стерео

42

- При прослушивании FM-радиостанций выберите "Стерео" или "Моно".
- $\cdot$  Радиостанции с монофоническим вещанием не поддерживают функцию "Стерео"
- 2. Автосканирование
- Автоматическое сканирование для приема каналов частот FM и предварительная настройка каналов.
- 3. Регион
- Выбор страны, где прослушивается FM-радиостанция.

### **4.9 Информация**

- $\cdot$  Версия : Текущая версия микропрограммы
- Всего места: Общий объем памяти
- $\cdot$  Своб. места: Доступный в настоящий момент объем памяти

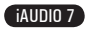

# **Дополнительная информация**

#### **5.1 Восстановление заводских настроек по умолчанию для проигрывателя**

- ПРИМЕЧАНИЕ. При инициализации все другие значения настроек будут удалены и заменены на заводские настройки по умолчанию.
- Если в работе проигрывателя имеются неисправности, нажмите кнопку "RESET", расположенную в нижней части устройства, а затем снова включите его. Если неисправность устранить не удается, восстановите заводские настройки по умолчанию.
- 1. После включения проигрывателя выберите режим "Музыка".
- 2. Если воспроизводится музыкальный файл, приостановите воспроизведение и выполните указанные ниже действия.

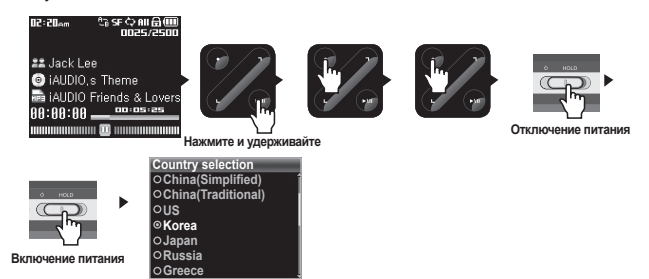

3. После инициализации и включения проигрывателя отобразится экран настройки языка

# **Дополнительная информация**

- **5.2 Преобразование видеофайлов с помощью COWON MediaCenter JetAudio**
	- 1. Установите, а затем запустите COWON MediaCenter JetAudio.

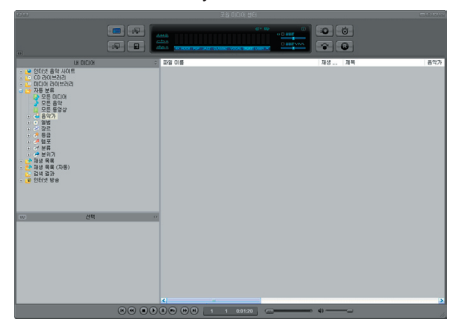

2. Чтобы преобразовать видеофайл, в верхней части выберите "Convert Video" (Преобразовать видео).

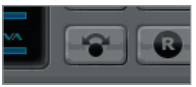

3. Чтобы выбрать файлы для преобразования, в окне "Convert Video" (Преобразование видео) щелкните "Add File" (Добавить файл).

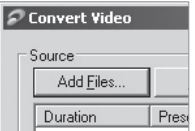

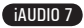

4. Отметьте в списке выбранные видеофайлы.

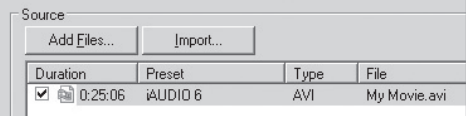

5. Отметив папку, в которую нужно сохранить преобразованные файлы, и выполнив другие настройки, нажмите кнопку "Start" (Пуск), чтобы запустить процесс преобразования.

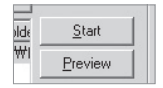

- На проигрывателе iAUDIO невозможно воспроизвести видеофайлы, которые не преобразованы с помощью COWON MediaCenter - JetAudio.
- Убедитесь, что видеофайлы правильно воспроизводятся на компьютере.
- Не все видеофайлы можно преобразовать. Файлы, которые были повреждены до преобразования, могут не работать на проигрывателе iAUDIO 7, даже если преобразование выполнено успешно.
- Время преобразования зависит от быстродействия компьютера, размера исходного файла и типа кодека.
- Функция "Preview" (просмотр) позволяет проверить видео перед запуском преобразования.
- Чтобы преобразовать файл с субтитрами или изменить настройки субтитров, щелкните "Convert Options" (Параметры преобразования).

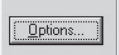

- Файлы SMI для субтитров должны иметь такое же имя, как и имя видеофайла.
- Спецификации для видеофайлов, которые можно воспроизводить на проигрывателе iAUDIO 7:

Видео: Xvid, 1-проход, 256 ~ 384 кбит/с Звук: MP3 128 кбит/с, постоянная скорость Размер: 160 x 128 Частота кадров: 15 кадров в секунду или менее Время чередования: 66 мс или менее

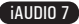

# **Поиск и устранение неисправностей**

#### **Мне по-прежнему не понятно после прочтения этого руководства.**

На веб-узле www.COWON.com предоставляется поддержка для пользователей устройств iAUDIO, имеется раздел вопросов и ответов, а также руководства по началу работы для большинства устройств. Настоятельно рекомендуется посетить веб-узел для получения дополнительных сведений относительно использования устройств, получения обновлений и исправлений для программного обеспечения.

С индивидуальными вопросами обращайтесь в интерактивном режиме, и мы постараемся помочь.

#### **Не удается включить проигрыватель.**

Полностью зарядите аккумулятор, если он разряжен. Если аккумулятор разряжен, проигрыватель может включаться в течение нескольких секунд. Если проигрыватель совсем не отвечает на команды, нажмите кнопку RESET на нижней панели проигрывателя, поскольку кнопку RESET просто отключает проигрыватель.

#### **Кнопки не работают.**

46

Убедитесь, что выключатель питания не установлен в положение "HOLD".

#### **Проигрыватель включен, но звук не слышен.**

Проверьте, не установлен ли уровень громкости 0

Проверьте, не хранятся ли на диске проигрывателя музыкальные файлы. Поврежденные музыкальные файлы могут не воспроизводиться или воспроизводиться с ошибками. Проверьте подключение наушников к проигрывателю iAUDIO. Ненадежное или заблокированное соединение может приводить к плохому контакту между разъемом наушников и iAUDIO.

#### **Не воспроизводится видео.**

Рекомендуется преобразовать все видеофайлы с помощью COWON MediaCenter - Jetaudio для прослушивания на проигрывателе iAUDIO. Видеофайл, который не был закодирован с помощью COWON MediaCenter - Jetaudio, может не воспроизводиться на проигрывателе iAUDIO.

#### **Режим FM-радио не работает.**

iAUDIO не имеет отдельной антенны. В качестве антенны для приема сигналов FM-радио используется провод от наушников. Чтобы улучшить качество приема, можно растянуть провода. Прием FM-радиостанций может быть некачественным в тех местах, где имеются экраны для передачи FM-радио. Если режим "FM-радио" не работает в местах, в которых прием возможен, обратитесь в сервисный центр (следует иметь в виду, что качество приема проигрывателя iAUDIO может отличаться от других FM-приемников).

#### **Слишком сильный шум в записях.**

В проигрывателе iAUDIO 7 используется жесткий, который может создавать помехи во время записи. В результате этого на записанном звуке могут появляться помехи.

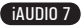

#### **Символы на дисплее искажены.**

Сбросьте настройку языка, используя меню Настройка-Дисплей-Язык и установите формат дисплея "Файл", используя меню Настройка-Дисплей-Заголовок.

Если неполадку не удается устранить, восстановите заводскую настройку проигрывателя. Некоторые шрифты могут отображаться неидеально.

#### **При подключении компьютер не распознает проигрыватель.**

При подсоединении проигрывателя к компьютеру с помощью кабеля USB включите проигрыватель, прежде чем подсоединять кабель USB. Если проигрыватель по-прежнему не распознается компьютером, нажмите кнопку RESET рядом с гнездом USB на нижней панели проигрывателя. Подключение к внешнему концентратору USB может стать причиной нестабильной работы из-за пониженного питания. iAUDIO должен быть подключен непосредственно к порту USB компьютера. Возможно, пользователям Windows 98 потребуется установка дополнительного драйвера для проигрывателя iAUDIO. См. раздел 1.7

#### **JetShell не распознает проигрыватель, и отображается сообщение "No iAUDIO found".**

Проверьте, распознается ли проигрыватель в Проводнике Windows после правильного подсоединения к компьютеру. iAUDIO должен распознаваться системой Windows для использования программы JetShell.

Для систем Windows 98 и 98 SE требуется установка дополнительного драйвера. См. раздел 1.7. В программе JetShell с помощью меню Настройки-Устройство выберите модель проигрывателя iAUDIO.

#### **Емкость памяти проигрывателя отличается или меньше, чем указано.**

Емкость жесткого диска, отображаемая Проводником Windows, может отличаться от указанной производителем емкости жесткого диска. Обычно для жесткого диска емкостью 4 ГБ отображается 3828 МБ полной емкости.

iAUDIO использует некоторое место на диске для системной области. Поэтому реального свободного места (за исключением места для системной области) остается меньше.

#### **Проигрыватель iAUDIO воспроизводит файлы неправильно при заполненной памяти.**

Для правильной работы iAUDIO требуется не менее 5 МБ свободного пространства для сохранения настроек и других системных файлов.

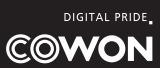